# **Administration (English)**

Using the menu item **Administration**, you can change your password, export audit logs, obtain an overview of information on the actions performed or create new administration accesses.

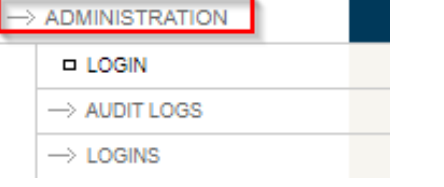

## <span id="page-0-0"></span>Login

Here you can change your password, manage your own account and get an overview of your account ID, account name and user name.

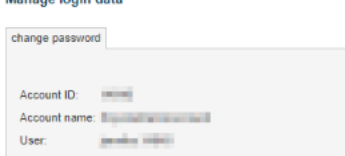

### <span id="page-0-1"></span>Audit Logs

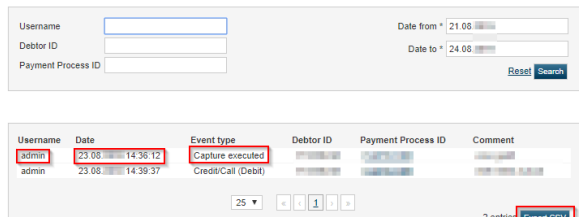

change password

In the audit logs, you receive an overview sorted by date, who did what, at which time. If you want a different sort, you have the option of outputting the data as a CSV export.

# <span id="page-0-2"></span>Logins

Via this menu item of the PMI you manage the accesses for your dealer area. Here you can set up administration accesses and define access rights.

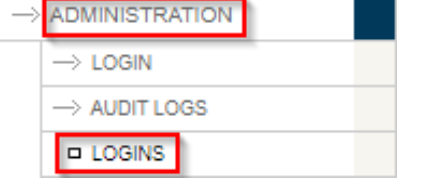

### <span id="page-0-3"></span>Add Administrative Access

Below right, in the overview of the administrative access, you will find the **Add administrative access** but ton. After you have clicked on this button you can then enter and save the required data pertaining to the future user.

You can create as many accounts as you want. Important here is the assignment of rights, whether information may only be read or also edited. Directly after the creation, no access is marked. The next section explains how the accesses can be edited and, for example, how the rights can be assigned.

- 1 [Login](#page-0-0)
- $\bullet$ 2 [Audit Logs](#page-0-1)
- 3 [Logins](#page-0-2)
	- 3.1 [Add Administrative Access](#page-0-3)
	- 3.2 [Edit Administrative Access](#page-1-0)
		- 3.2.1 [User Data](#page-1-1)
		- 3.2.2 [Login Data](#page-1-2)
		- 3.2.3 [Access Rights](#page-2-0)
		- 3.2.4 [Save](#page-2-1)
	- 3.3 Limit Administrative
	- [Access to a Sub-Account](#page-2-2)

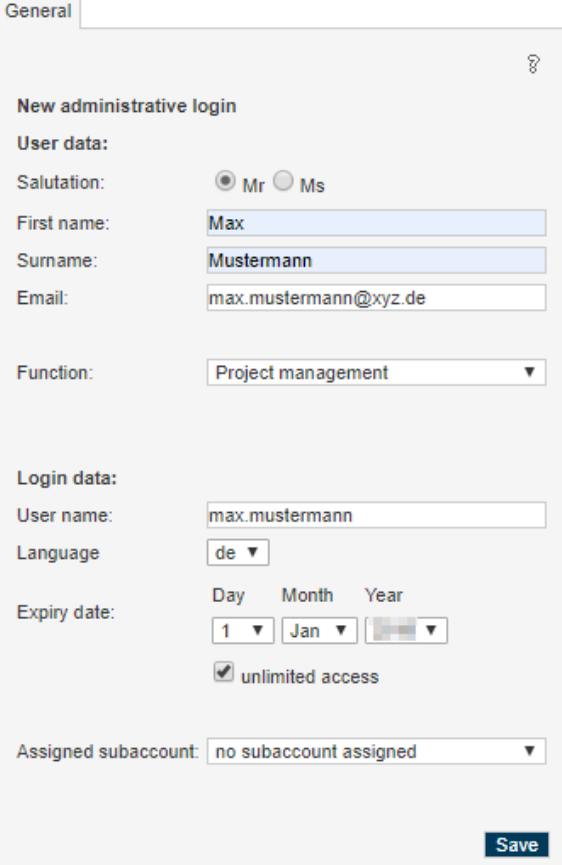

#### <span id="page-1-0"></span>Edit Administrative Access

To edit an administrative access that has already been set up, please click on **Edit** on the right in the list of administrative accesses.

The details of this administration access are then displayed.

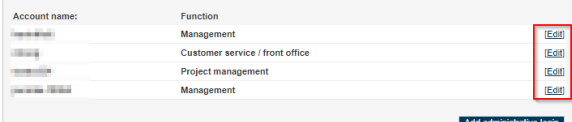

#### <span id="page-1-1"></span>**User Data**

Please specify the personal details and the email-address of the login. An automatic email will be sent as soon as the login has been created.<br>General

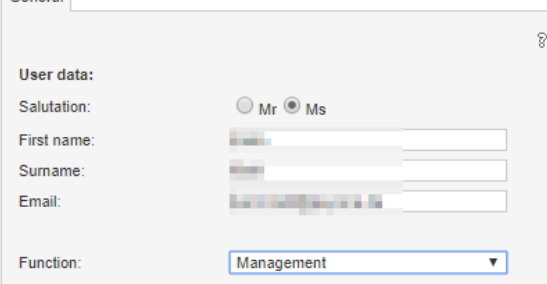

#### <span id="page-1-2"></span>**Login Data**

Here you enter the user name, i.e. the name with which the user must log on to the system later. You can also have a new password generated and sent to the user by e-mail. Accesses can be created indefinitely or provided with an expiration date. After that a login is no longer possible.

Assigned subaccount: (This feature is not available to all merchants. Please contact our PAYONE Merchant Service if you are interested in this feature.)

You can assign for each login individually whether the login has access to all your subaccounts or restricted access to only one specified subaccount. By default the setup is "no subaccount assigned" meaning that the login has access to all subaccounts. By selecting a specific subaccount the login has only access to the selected subaccount. Deleted subaccounts are listed in red color and can not be assigned any more. By selecting an entry from the list the changes are saved automatically. Please notice:

A login with a defined subaccount only has access to the area end customer support (see below: [Limit](https://docs.payone.com/pages/viewpage.action?pageId=10322186#Administration(English)-LimitAdministrativeAccesstoaSub-Account)  [Administrative Access to a Subaccount](https://docs.payone.com/pages/viewpage.action?pageId=10322186#Administration(English)-LimitAdministrativeAccesstoaSub-Account)).

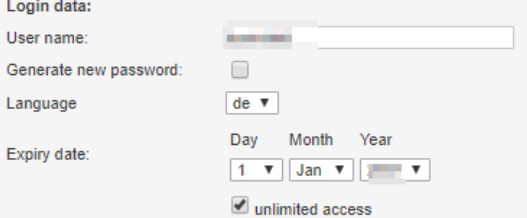

#### <span id="page-2-0"></span>**Access Rights**

Specifiy the access rights of a login related to different areas within the PMI. Immediately after creation, no access is selected.

Write access, for example, must be checked for end customer support so that changes can be made in accounts receivable management. The same applies to the technology, so that the URL can be changed. Access rights:

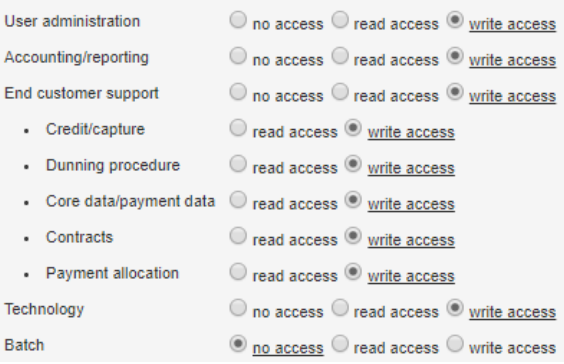

#### <span id="page-2-1"></span>**Save**

To save changes click **Save**. If you want to delete a login please tick the checkbox **Delete administrative login**. By this the login will be deleted - the user name can not be used again.

Delete administrative login Save

### <span id="page-2-2"></span>Limit Administrative Access to a Sub-Account

Here you can limit the access of this administrative access to one of the subaccounts that you have created.

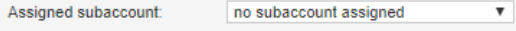

To do this, select the desired subaccount and then assign the authorizations within the different areas.

The changes become effective via the **Save** button and the administration access now only has access to this subaccount.

If a subaccount is deleted, the users of the administrative accesses assigned to this subaccount can no longer log in to the PMI.

The authorizations for user administration, accounting, technology, interfaces (channels), batch and telesales cannot be limited to subaccount level.

The creation of subaccounts can be read [here.](https://docs.payone.com/display/PMI/Quick+Start+Guide+-+English#QuickStartGuide-English-CreatingSub-Accounts)

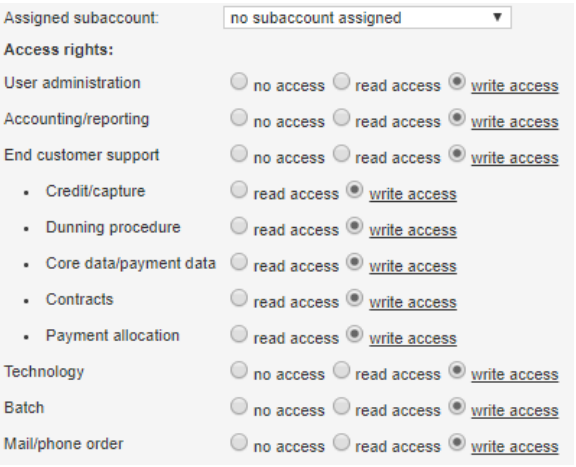